# <span id="page-0-0"></span>Операция «Просмотр справочников» в «Складе 15»

Применимо к продуктам: [Склад](https://www.cleverence.ru/software/mobile-smarts/WH15/) 15

Последние изменения: 2024-04-08

Операция «Просмотр справочников» предназначена для того чтобы просматривать различную информацию по товарам, которая содержится в справочниках, выгруженных на устройство. Это могут быть номенклатура, цены, остатки, контрагенты и др.

Начиная с версии «Склада 15» 1.6.1.х, при просмотре товарной позиции в справочнике можно еще и распечатать этикетку для неё (в том числе и с кодом маркировки). **Как это [сделать](#page-0-0)**

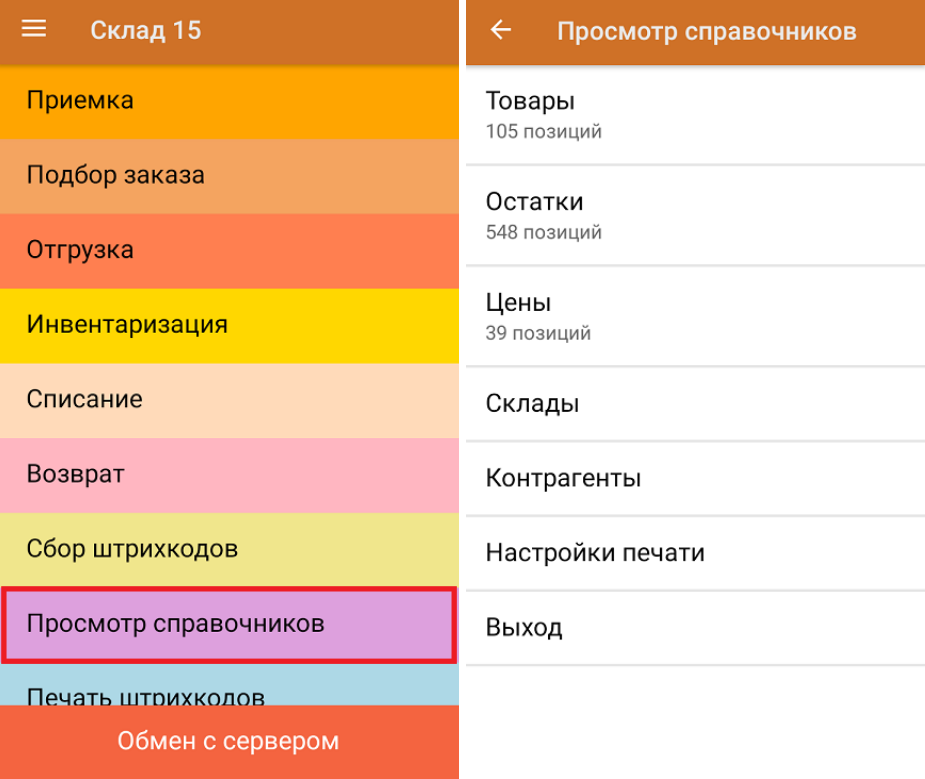

Найти товар в справочнике можно несколькими способами:

- [вручную](#page-0-0) или через поиск;
- по [штрихкоду](#page-0-0) EAN-13;
- по коду [маркировки](#page-0-0) Data Matrix.

### Как найти товар с помощью поиска

Откройте справочник (например, «Товары») и нажмите кнопку «Все товары», после чего откроется их полный список. Найти нужный товар можно либо вручную, либо с помощью поиска. Поиск может вестись по артикулу или наименованию (части артикула или наименования), включая транслитерацию.

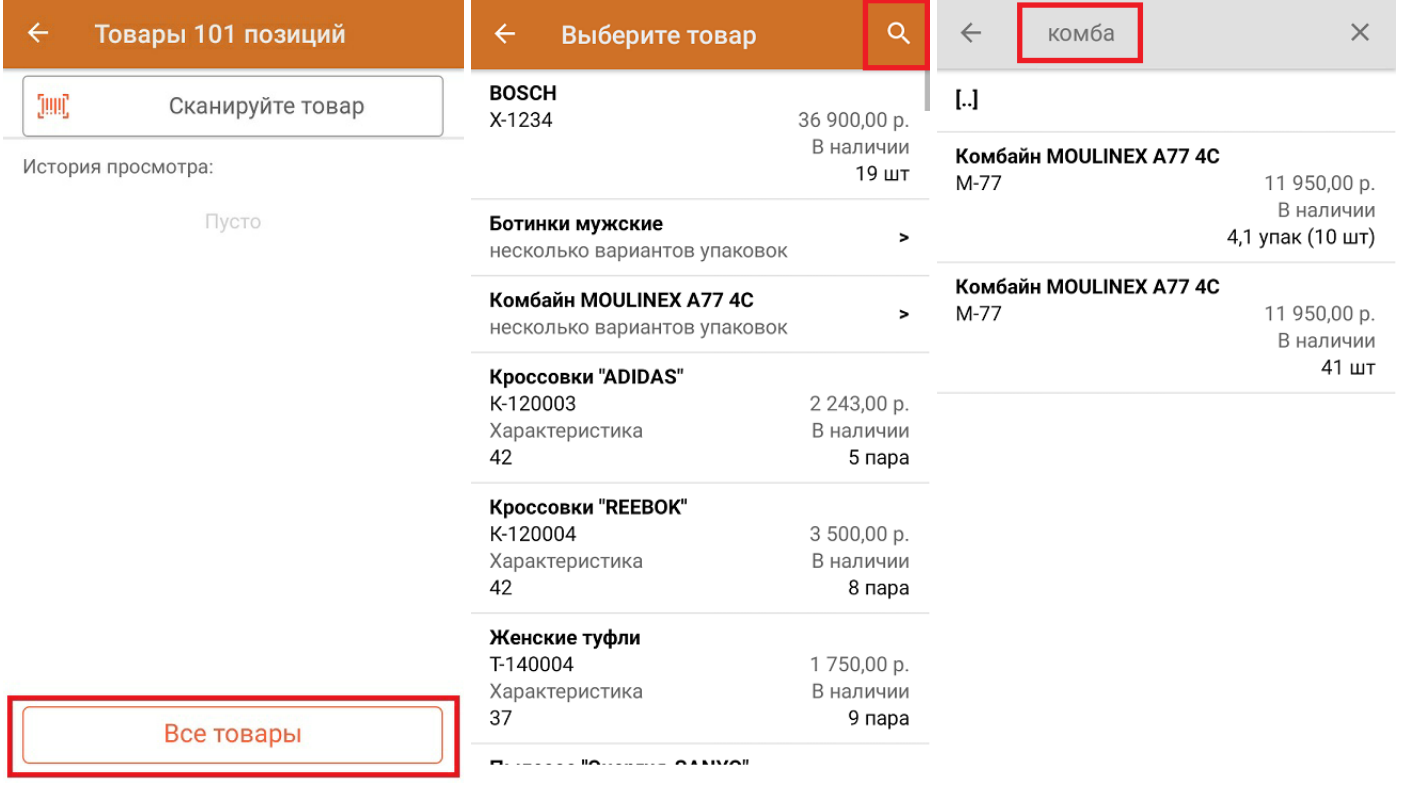

## Как найти товар по штрихкоду EAN-13

Откройте справочник (например, «Товары») и отсканируйте штрихкод EAN-13 нужного вам товара. После этого на экране появится вся доступная информация по товару (данные должны быть заполнены в учетной системе):

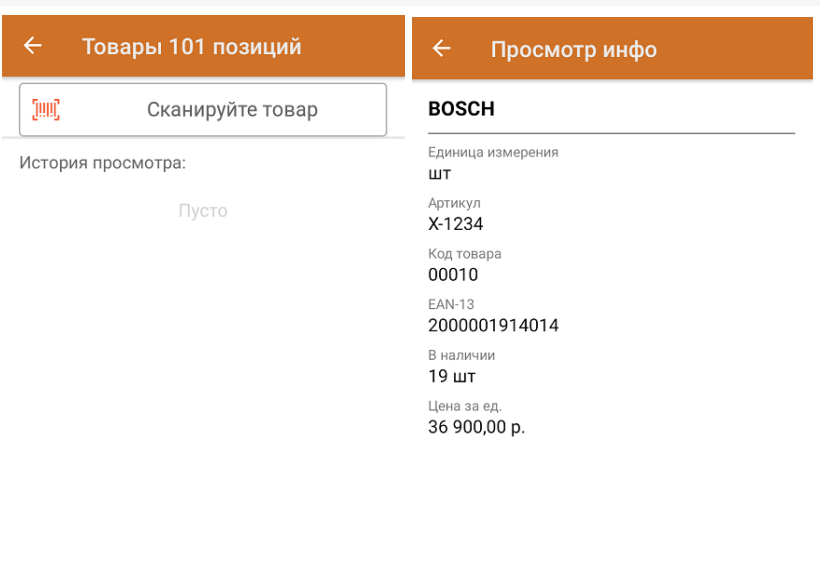

Все товары

Печать ШК

- наименование товара;
- единица измерения;
- характеристика товара (размер, цвет, и т. д.). Поле остается пустым, если характеристика отсутствует;
- артикул (поле остается пустым, если артикула у номенклатуры нет);
- код товара;
- штрихкод EAN-13;
- алкокод товара (для алкогольной продукции);
- наличие товара в магазине (складе) и его количество;
- цена за единицу товара;
- производитель (если указан);
- печать этикетки со штрихкодом.

### Как найти товар по коду маркировки Data Matrix

Если нужно узнать информацию о маркированном товаре, отсканируйте его код маркировки. После этого на экране ТСД появится следующая информация:

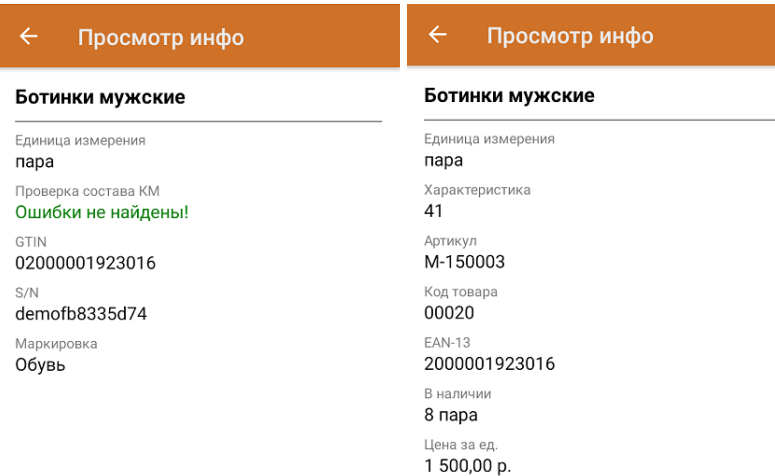

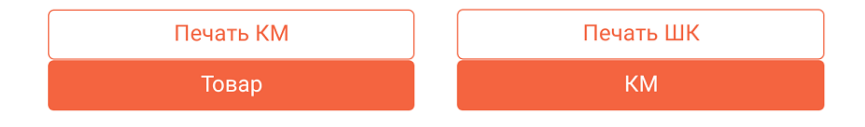

- наименование товара;  $\bullet$
- единица измерения;
- проверка на наличие ошибок в коде маркировки;
- GTIN товара;
- серийный номер товара;  $\bullet$
- товарная группа, к которой относится маркированный  $\bullet$ товар.

Из этого же окна можно перейти к просмотру к информации по товарному штрихкоду (кнопка «Товар»). Для возврата к просмотру данных по коду маркировки можно нажать кнопку «КМ».

Распечатать этикетку с кодом маркировки можно с помощью кнопки [«Печать](#page-0-0) КМ».

При работе в [онлайн-режиме](https://www.cleverence.ru/support/128472/?cat=1470) (с 1С конфигурациями, в которых настроен обмен с Честным ЗНАКом) ТСД получает данные об отсканированном коде маркировки прямо из Честного ЗНАКа. Кроме вышеописанных параметров, добавляются еще данные о владельце и статусе КМ.

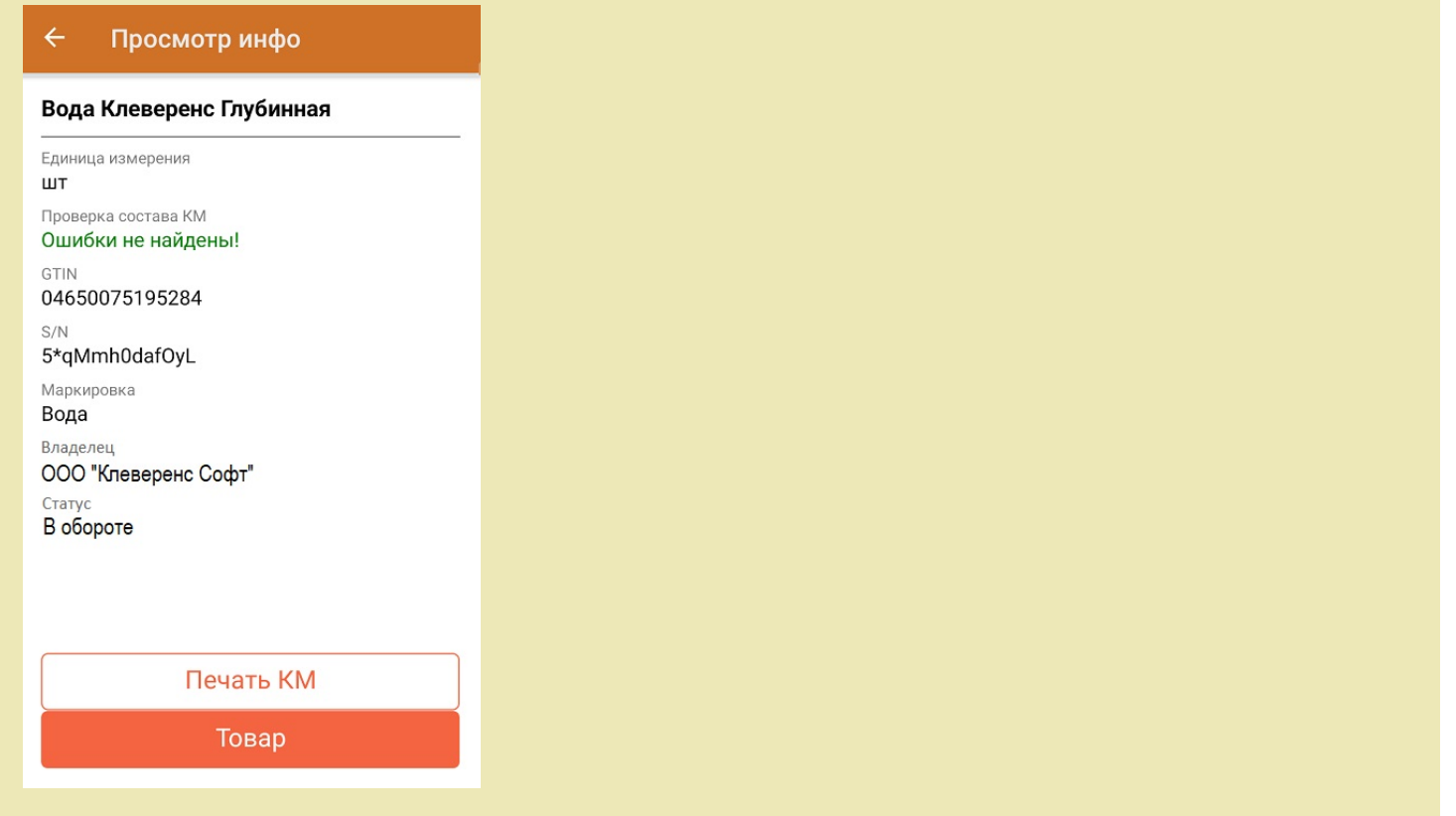

Сканировать следующий штрихкод можно прямо в окне «Просмотр инфо», в окно сканирования выходить не нужно. В нем будут отображаться все товары, информацию о которых вы просмотрели за один раз (после выхода из операции список очищается).

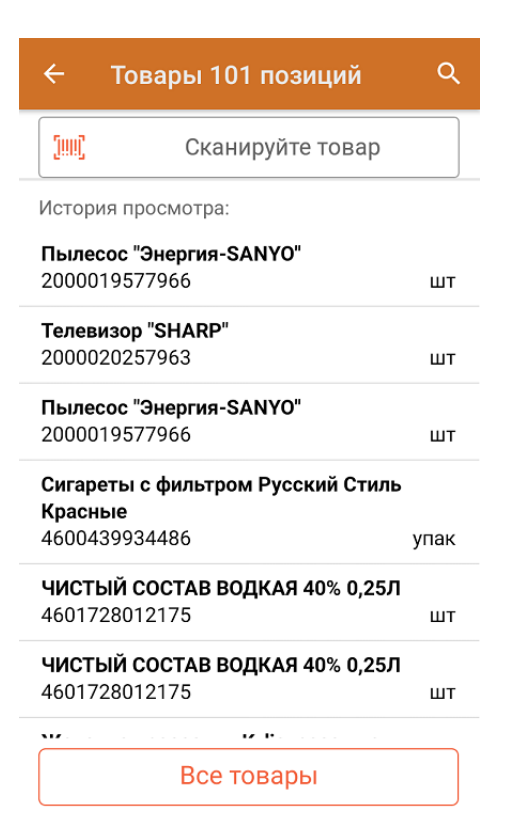

Поиск товара в остальных справочниках происходит по аналогичному алгоритму, с разницей лишь в том, что на экране ТСД будет отображаться информация, соответствующая выбранному справочнику (например, цены).

Цены и остатки будут обтображаться только в том случае, если они были ранее выгружены на ТСД (подробнее смотрите [«Выгрузка](https://www.cleverence.ru/support/22338/?cat=1044) цен и остатков»). Товарные остатки можно просмотреть в разрезе серий и характеристик.

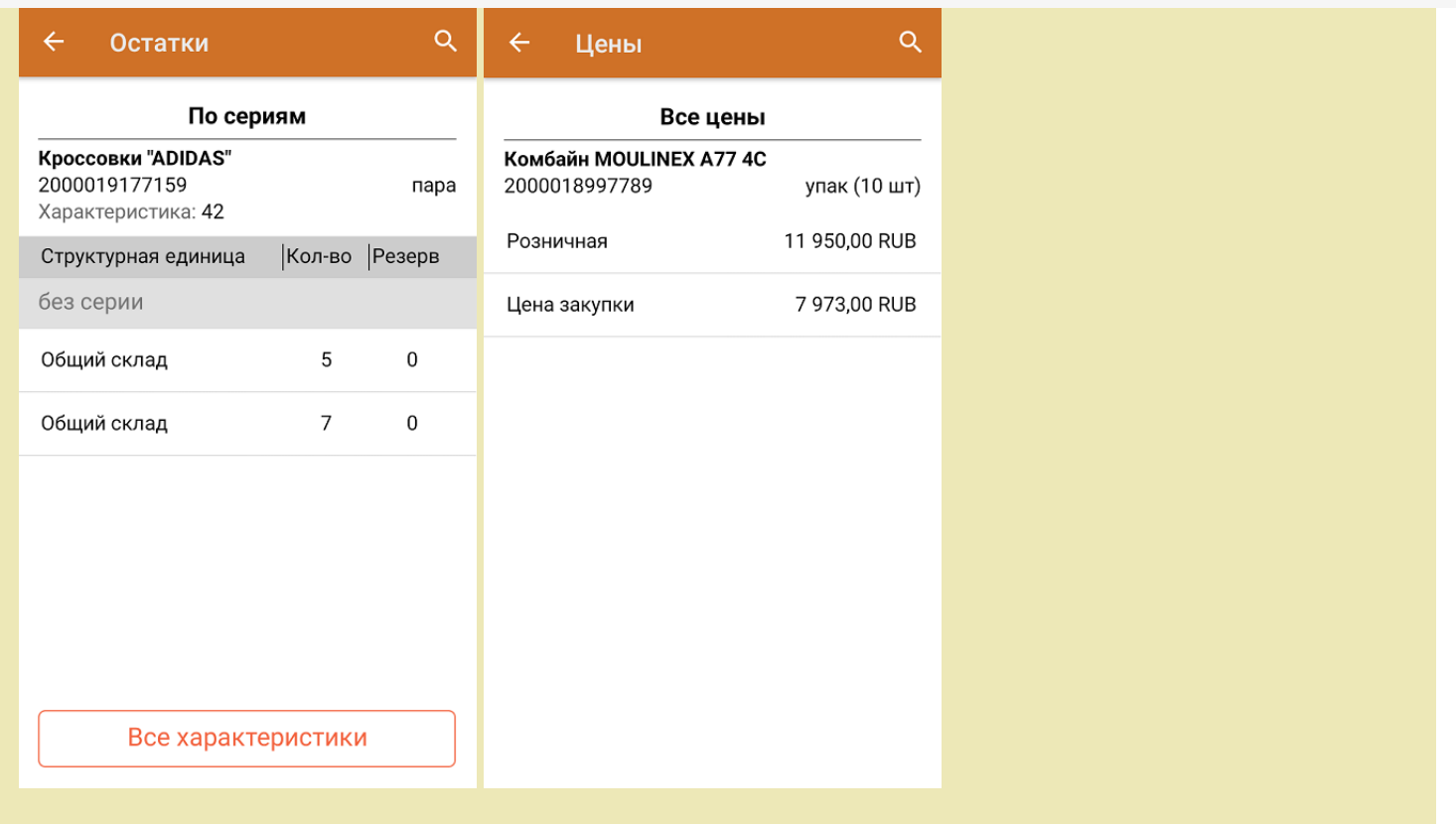

#### Как напечатать этикетку на товар

Подключить к ТСД мобильный или стационарный Bluetooth-принтер можно в «[Настройках](#page-0-0) печати».

**Для обычного товара:** нажмите кнопку «Печать ШК» в окне просмотра информации, и если к терминалу уже подключен принтер, печать этикетки произойдет автоматически. Если принтер не был подключен ранее, откроется окно поиска доступных терминалу Bluetooth-устройств (обратите внимание, что Bluetooth должен быть включен и на ТСД, и на принтере), из которых вам нужно выбрать нужное.

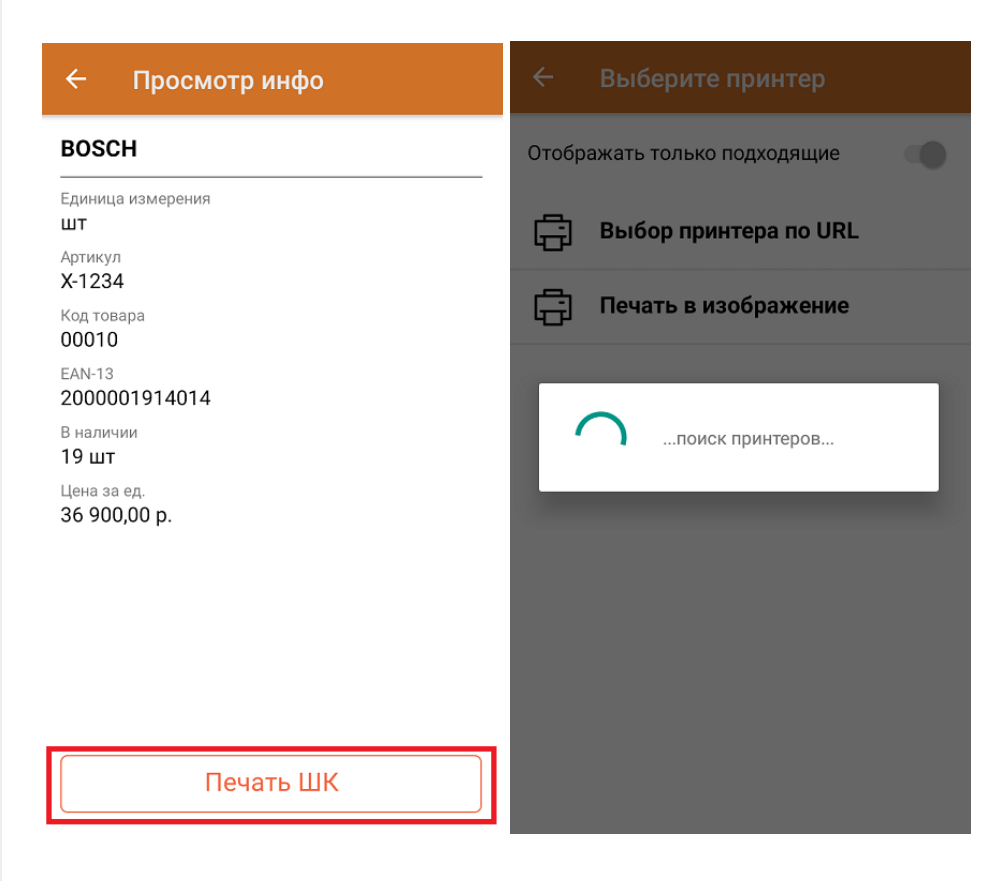

**Для маркированного товара:** во время сканирования кода маркировки происходит проверка на наличие в нем

ошибок, и результаты этой проверки тоже отображаются в окне [«Просмотр](#page-0-0) инфо». Если ошибки в КМ не были найдены, нажмите кнопку «Печать КМ», и этикетка будет распечатана с тем же кодом маркировки, который был отсканирован ранее.

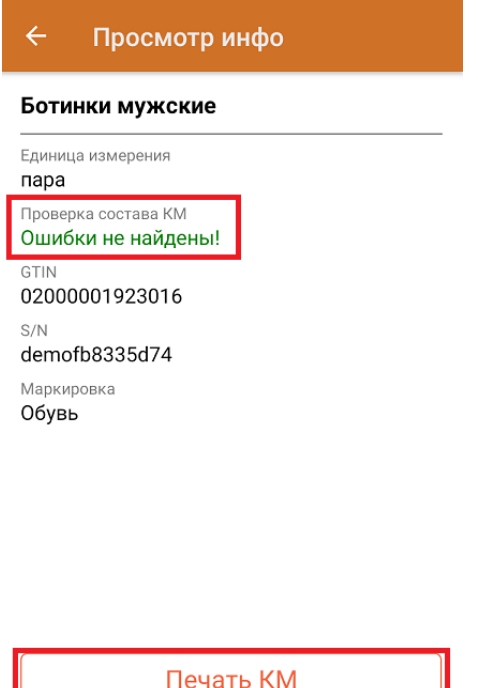

Товар

**Если же был отсканирован КМ с ошибками**, можно его перепечатать в исправленном виде (при условии, что в нём содержится вся необходимая информация для восстановления верного кода). В случае если это возможно, будет активна кнопка «Печать КМ», после нажатия на которую произойдет печать исправленного кода маркировки. Для проверки потребуется еще раз отсканировать распечатанный КМ.

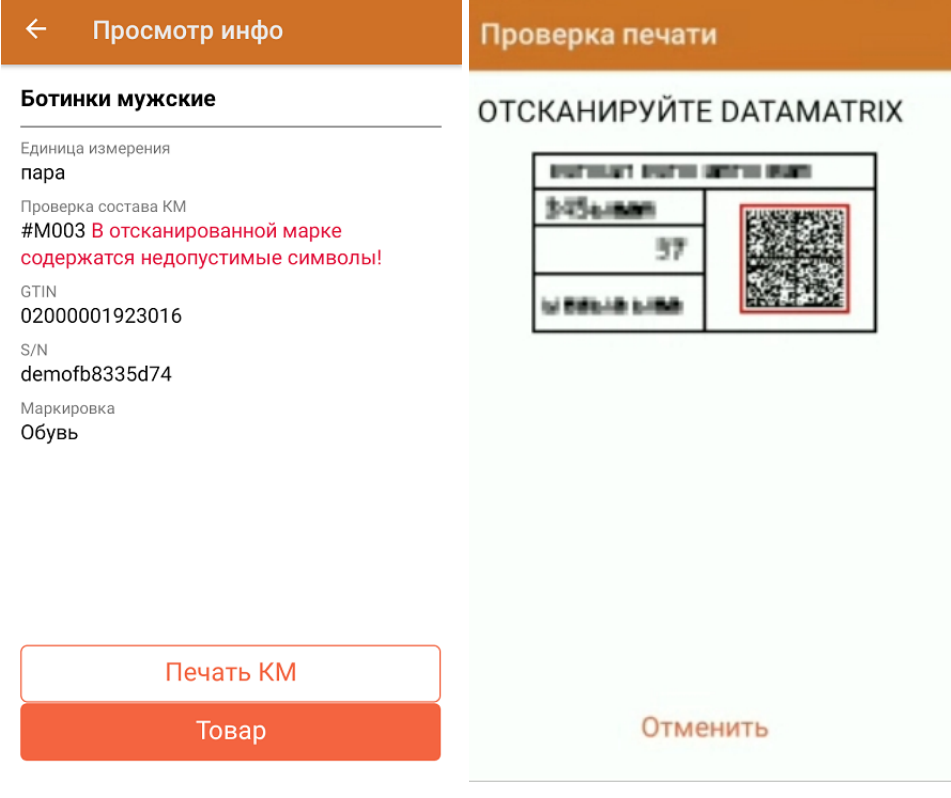

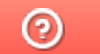

Задать вопрос в техническую поддержку